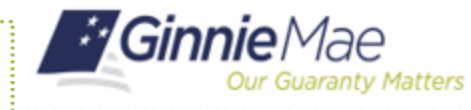

Access the Maintenance tab in the MyGinnieMae Portal to add, modify, delete and view Subscribers.

## **ACCESSING THE MAINTENANCE PAGE**

- 1. Navigate to MyGinnieMae via [https://my.ginniemae.gov.](https://my.ginniemae.gov/)
- 2. Select **Login**.
- 3. Login with you MGM credentials.
- 4. Select **Maintenance** tab to access the Maintenance Page.

The Maintenance Page will display.

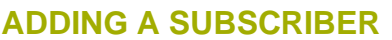

5. Select the **Edit** button.

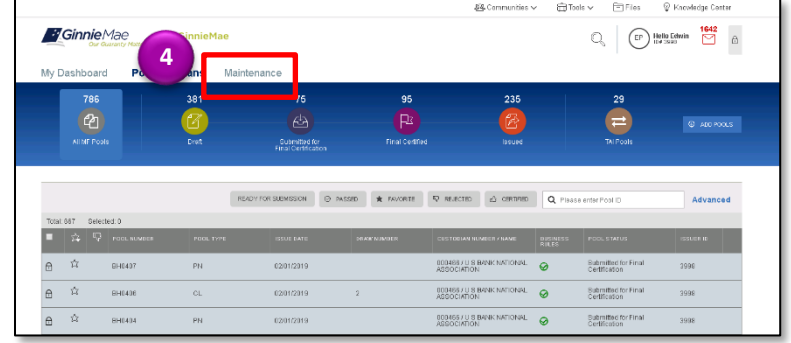

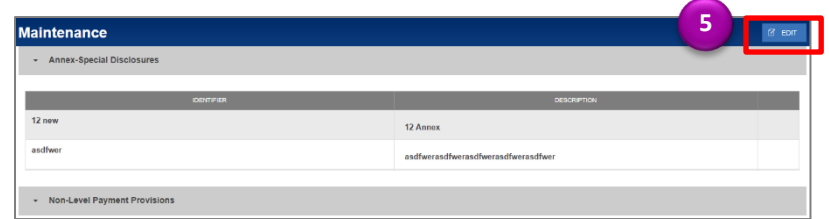

- 6. Select the **Add** button under the Subscribers section.
- 7. Enter a **Subscriber ABA Number**.
- 8. Enter a **Subscriber Delivery To**.
- 9. Select **Save**.

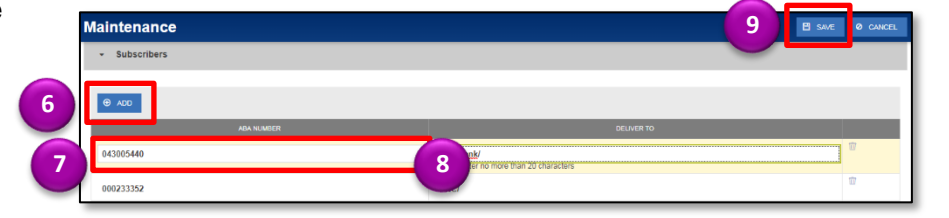

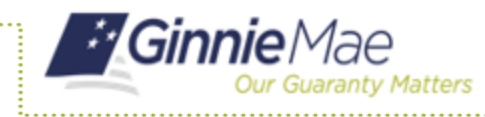

ISSUER QUICK REFERENCE CARD

## **MODIFYING A SUBSCRIBER**

5. Select the **Edit** button.

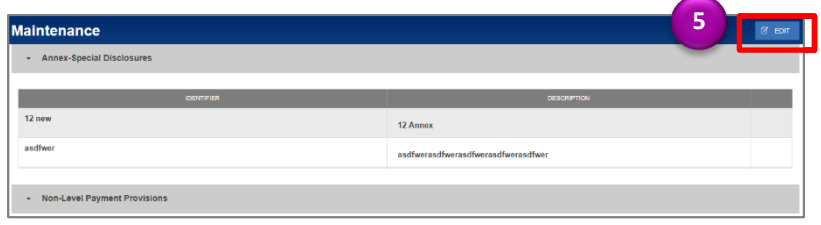

- 6. Select the **Subscriber's ABA Number** or **Delivery To** field to modify.
- 7. Enter the new field value.
- 8. Select **Save**.

## **DELETING A SUBSCRIBER**

5. Select the **Edit** button.

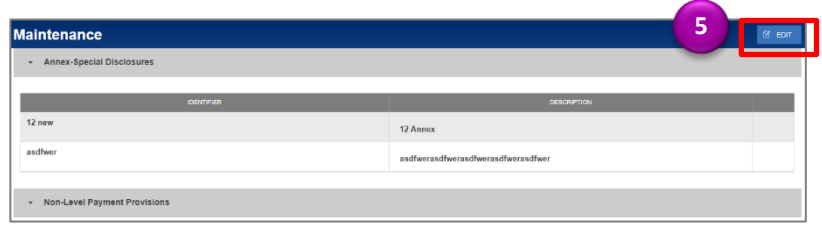

- 6. Select the **Delete** icon next to the Subscriber to delete.
- 7. Select **Save**.

## **CANCELING A SUBSCRIBER**

5. Select the **Cancel** button to revert all changes that have been made.